## **Step-by-Step Guide**

*Registering for Concur Mobile*

## **What is Concur Mobile?**

Concur Mobile is an app which provides access to the Concur Travel & Expense System from your iPhone, iPad, Blackberry, or Android device.

With Concur Mobile you can:

- View your travel itineraries and flight status updates
- Book airfare, rental cars, and hotels for your university travel
- Capture receipt images with your camera phone and add to your [receipt store](http://www.cu.edu/psc/training/step-4c-attaching-documents-receipt-store-individual-expenses)
- Create and submit expenses reports
- Review and approve expense reports (if you are an approver)

## **How to Register for Concur Mobile**

Begin by accessing Concur via [your campus portal.](https://my.cu.edu/index.html) Locate your **CU Resources** section and, under the **Business Applications** area, select **Concur Travel & Expense System**.

From the home page of the Concur Travel & Expense System, click **Profile** along the top of your screen. Then, also along the top of your screen, select **Mobile Registration**.

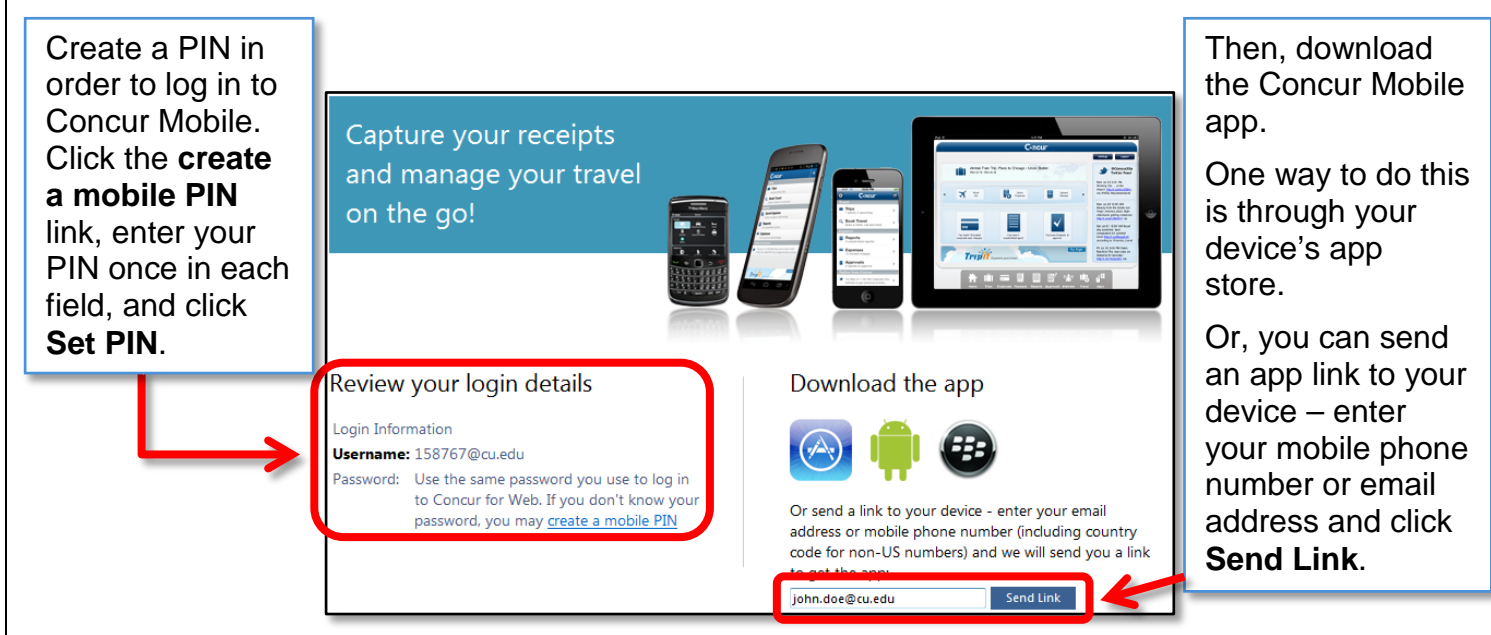

## **How to Log in to Concur Mobile on Your Device**

Enter your Username and PIN to log in to Concur Mobile on your device. Your Username is available within the **Review your login details** section of your Concur Profile (pictured above). Your PIN was set in a previous step.